## ISTRUZIONI RICHIESTA CAMBIO SOGGETTO E/O BOZZETTO ONLINE.

- 1. Entrare sul programma affissioni con le credenziali utilizzate per inserire la domanda originaria
- 2. Selezionare "LE MIE PRATICHE"
- 3. Sotto all'oggetto dell'affissione per la quale si vuole chiedere il cambio immagine/bozzetto, è presente il pulsante "CAMBIA IMMAGINE". (Attenzione: in caso di accesso oltre il termine dei 7 giorni antecedenti la data di affissione, il tasto sopra menzionato non sarà più presente).

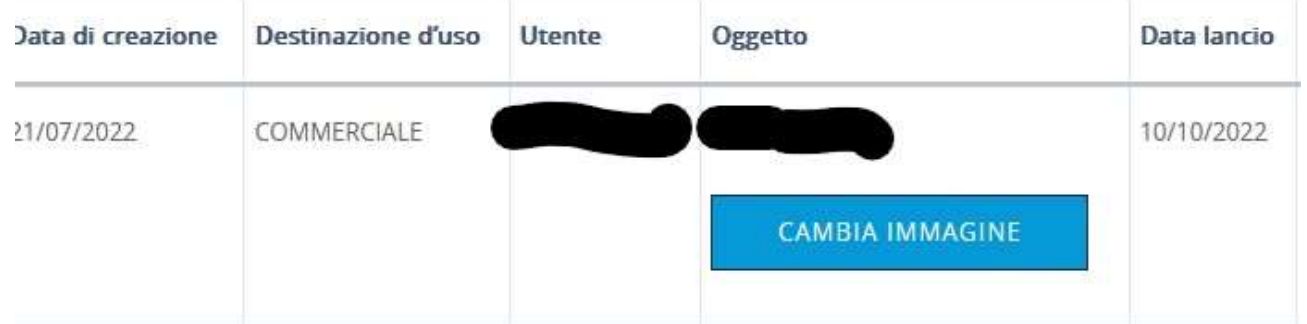

4. Nella pagina che si aprirà dopo aver premuto il tasto "CAMBIA IMMAGINE", verrà visualizzato in alto a destra il bottone blu "Aggiungi Immagine", cliccando il quale sarà possibile aggiungere le immagini del cambio immagine/bozzetto .

Si dovrà inserire un'immagine per volta, avendo cura di nominarla riferendosi inequivocabilmente all'oggetto rappresentato nel bozzetto appena caricato. Alla domanda di cambio soggetto e/o bozzetto devono essere allegate immagini in formato fotografico; l'immagine deve essere nitida e agevolmente verificabile in ogni sua parte (testi, Qr code, etc).

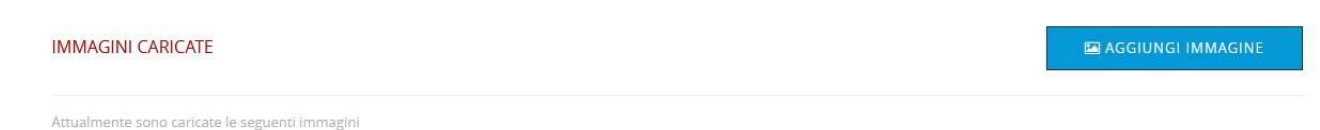

- 5. Dopo aver aggiunto le immagini si può procede in due modi:
	- a. Si selezionano i singoli impianti cliccando, sulla colonna a sinistra, sulla casellina riferita agli impianti stessi. Si clicca poi il pulsante "ASSOCIA IMMAGINE" tramite il quale sarà possibile scegliere l'immagine da abbinare a tutti gli impianti dapprima selezionati;
	- b. Si selezionano gli impianti per municipio, circoscrizione, strada oppure tipo impianto. Si clicca poi il pulsante "ASSOCIA IMMAGINE" tramite il quale sarà possibile scegliere l'immagine da abbinare a tutti gli impianti dapprima selezionati.

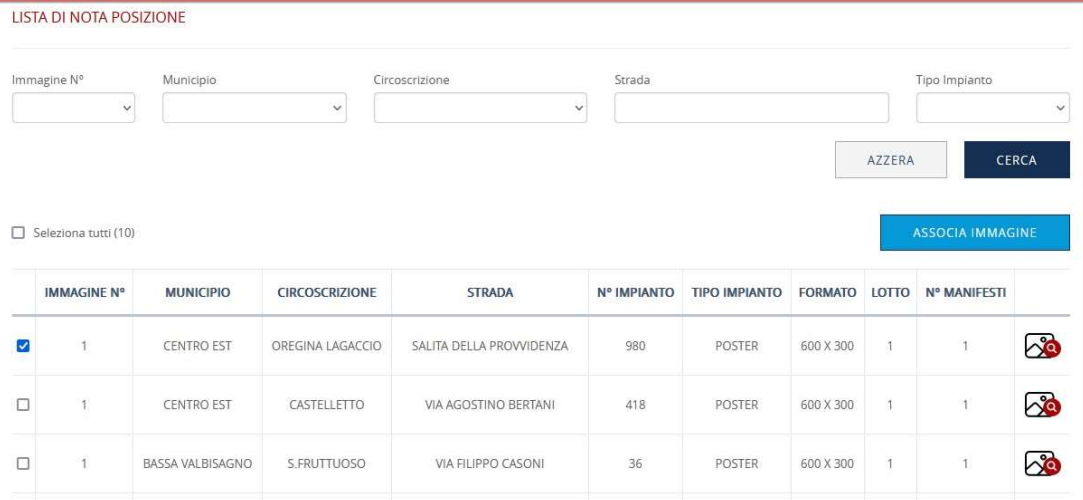

6. Premere il pulsante INVIA ed attendere l'esito della lavorazione della pratica da parte dell'Ufficio Affissioni.